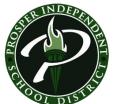

## **Add a Printer**

(through Control Panel)

Please check to make sure you have permission to print to the printer before adding.

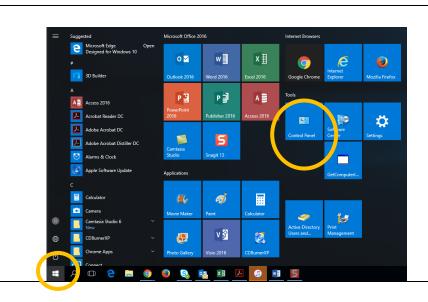

1. Click on the START button to bring up the tiles in Windows 10. Under the Tools section, locate the Control Panel tile.

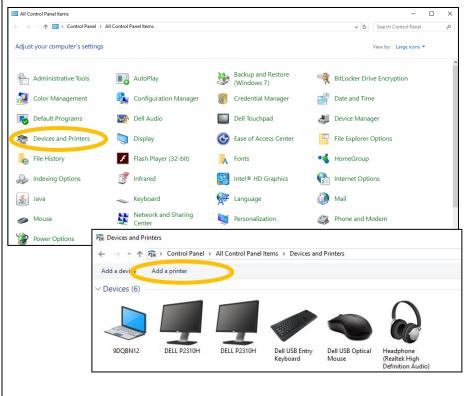

- 2. Click on **Devices and Printers**.
- 3. Click on Add a printer

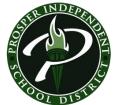

## Add a Printer

(through Control Panel)

Please check to make sure you have permission to print to the printer before adding.

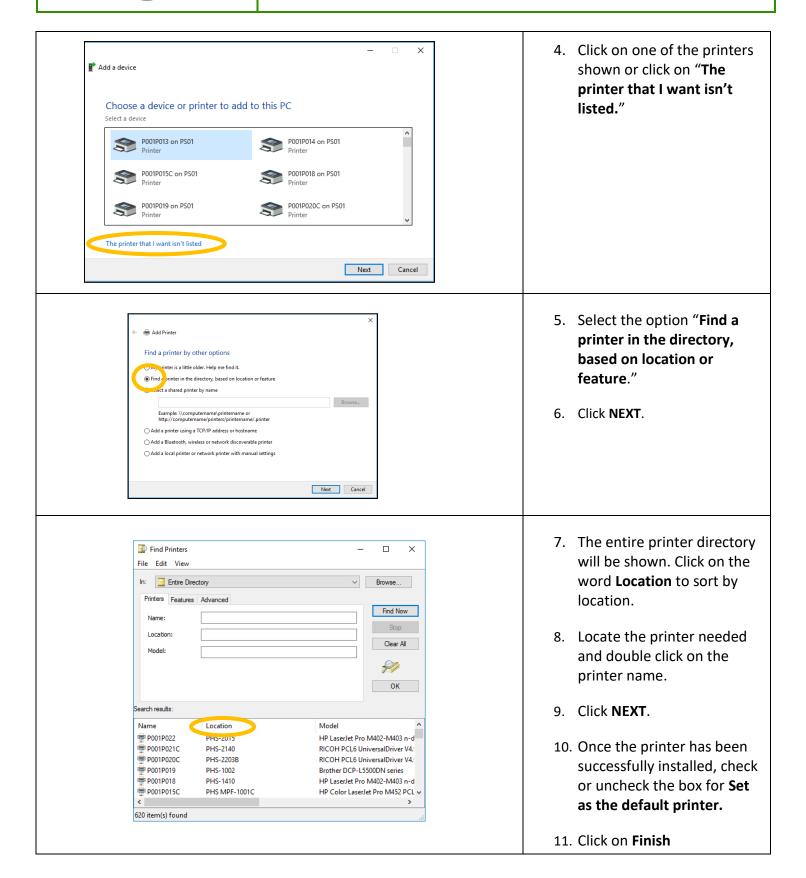